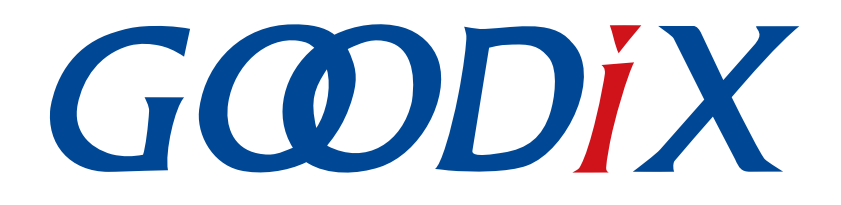

# **GR551x ANCS Profile**示例手册

版本: **1.6**

发布日期: **2020-06-30**

深圳市汇顶科技股份有限公司

### 版权所有 **© 2020** 深圳市汇顶科技股份有限公司。保留一切权利。

非经本公司书面许可,任何单位和个人不得对本手册内的任何部分擅自摘抄、复制、修改、翻译、传 播,或将其全部或部分用于商业用途。

#### 商标声明

GCODIX 和其他汇顶商标均为深圳市汇顶科技股份有限公司的商标。本文档提及的其他所有商标或注册商 标,由各自的所有人持有。

#### 免责声明

本文档中所述的器件应用信息及其他类似内容仅为您提供便利,它们可能由更新之信息所替代。确保应 用符合技术规范,是您自身应负的责任。

深圳市汇顶科技股份有限公司(以下简称"GOODIX")对这些信息不作任何明示或暗示、书面或口 头、法定或其他形式的声明或担保,包括但不限于针对其使用情况、质量、性能、适销性或特定用途的 适用性的声明或担保。GOODIX对因这些信息及使用这些信息而引起的后果不承担任何责任。

未经GOODIX书面批准,不得将GOODIX的产品用作生命维持系统中的关键组件。在GOODIX知识产权保护 下,不得暗中或以其他方式转让任何许可证。

深圳市汇顶科技股份有限公司

总部地址:深圳市福田保税区腾飞工业大厦B座2层、13层

电话:+86-755-33338828 传真:+86-755-33338099

网址: [www.goodix.com](http://www.goodix.com)

# 前言

### <span id="page-2-0"></span>编写目的

本文档介绍如何使用和验证GR551x SDK中的ANCS示例,旨在帮助用户快速进行二次开发。

### 读者对象

本文适用于以下读者:

- GR551x用户
- GR551x开发人员
- GR551x测试人员
- iOS开发工程师
- 开发爱好者
- 文档工程师

#### 版本说明

本文档为第4次发布,对应的产品系列为GR551x。

### 修订记录

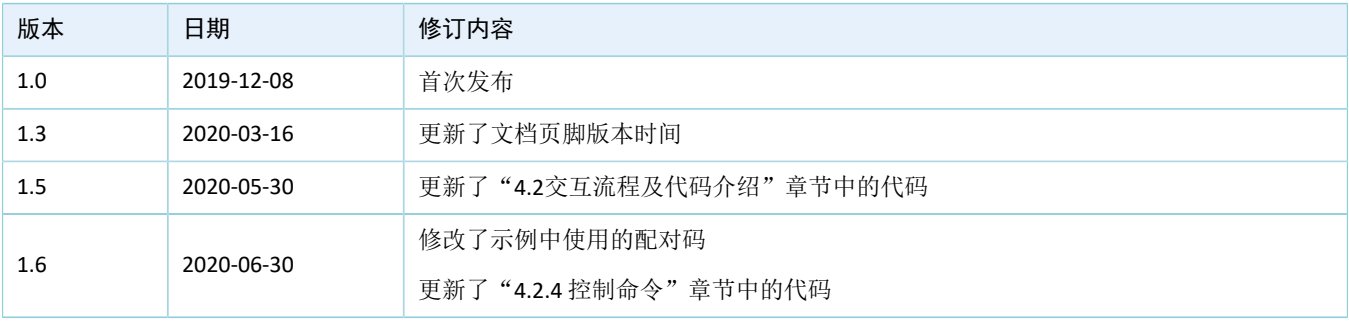

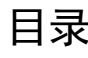

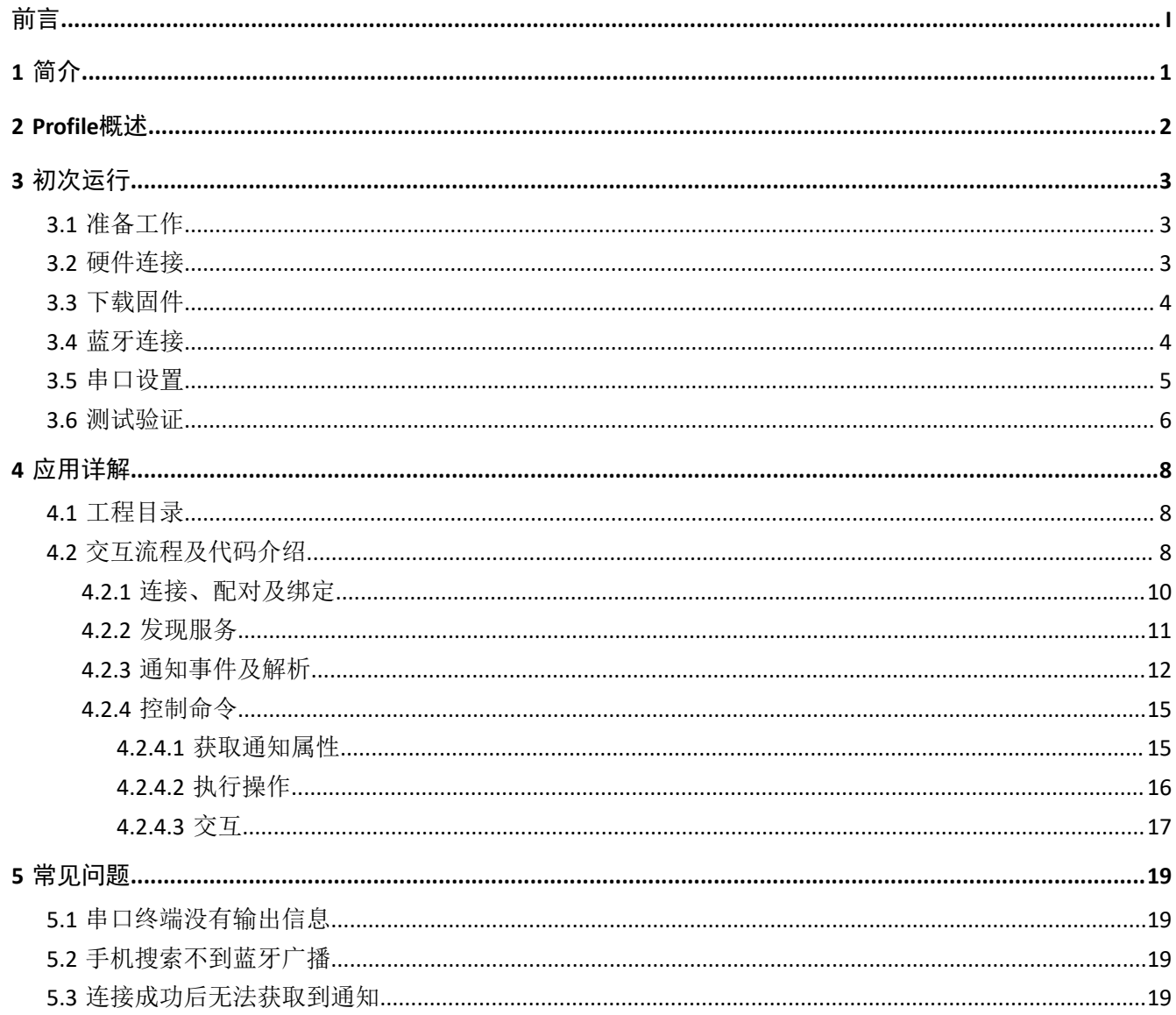

## <span id="page-4-0"></span>**1** 简介

苹果通知中心服务(Apple Notification Center Service, ANCS)应用于BLE设备, 如手环、手表等智能设 备,可通过BLE获取iOS设备的各类通知;同时BLE设备也可以使用ANCS向iOS设备发送ANCS相关控制命令。

本文档主要介绍如何在GR551x平台实现ANCS Client。

在进行操作前,建议参考以下文档。

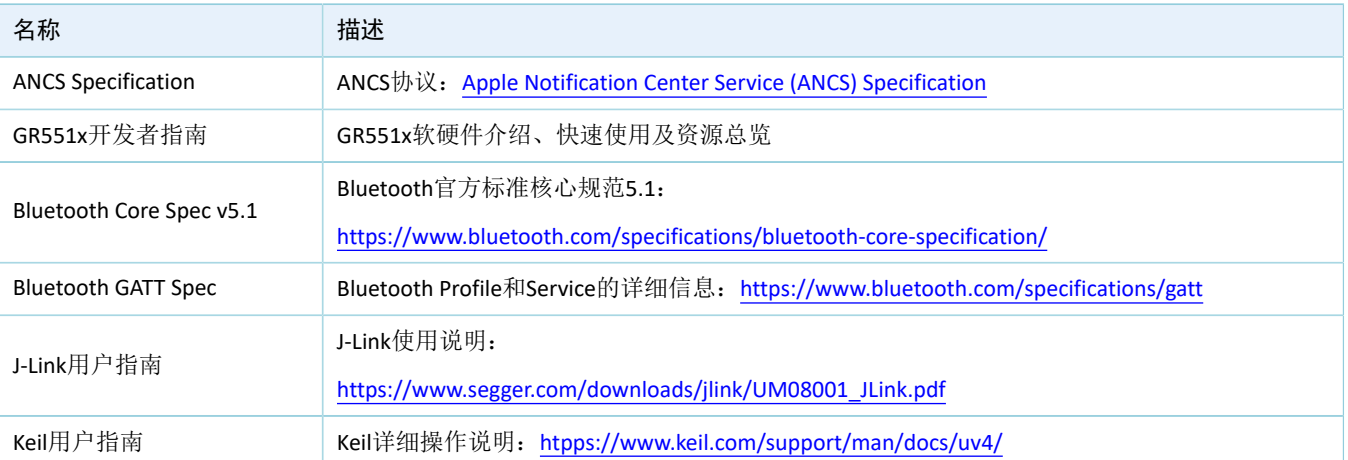

表 1-1 文档参考

### <span id="page-5-0"></span>**2 Profile**概述

ANCS Profile定义了两种设备角色:

- 1. Server端: iOS设备为中央设备(Central), 提供Service以及数据源。
- 2. Client端: BLE设备为外围设备(Peripheral), 连接iOS设备后发现其服务以及读写数据。

<span id="page-5-1"></span>Server端与Client端的交互流程如图 [2-1](#page-5-1)所示:

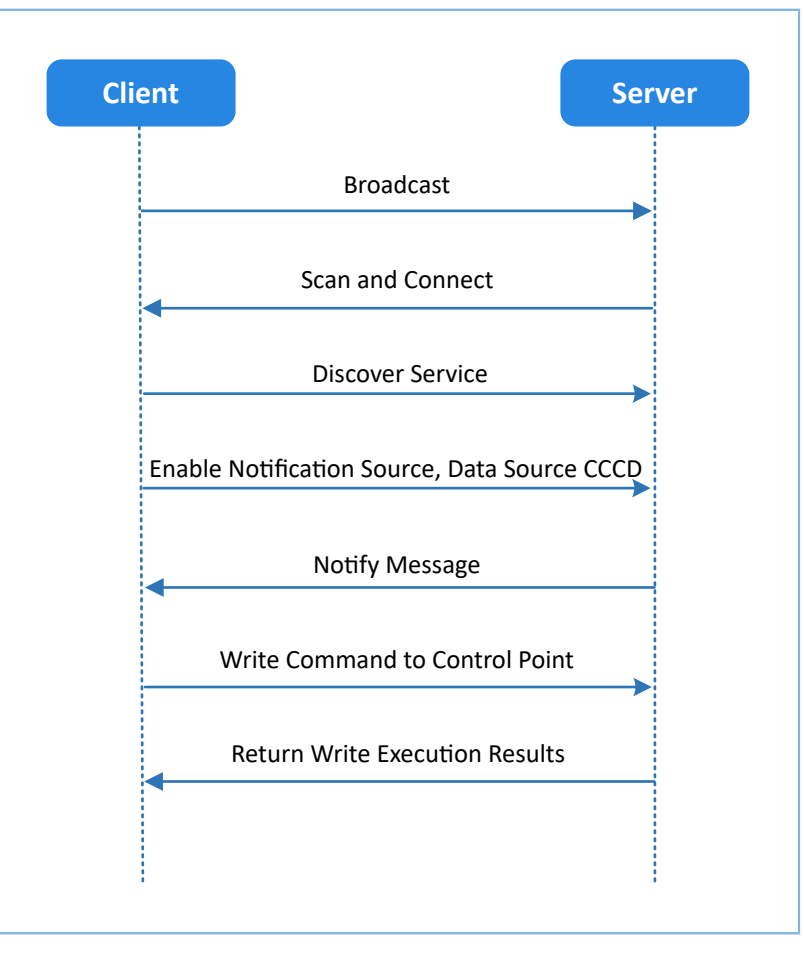

#### 图 **2-1 Client & Server**交互流程图

ANCS主要包括以下3种特征值(Characteristic)。

表 2-1 ANCS Characteristic

| Characteristic      | <b>UUID</b>              | <b>Type</b> | Support   | <b>Security</b> | <b>Properties</b> |
|---------------------|--------------------------|-------------|-----------|-----------------|-------------------|
| <b>Notification</b> | 9FBF120D-6301-42D9-      | 128 bits    | Mandatory | None            | Notify            |
| Source              | 8C58-25E699A21DBD        |             |           |                 |                   |
| Control Point       | 69D1D8F3-45E1-49A8-9821- | 128 bits    | Mandatory | None            | Write             |
|                     | 9BBDFDAAD9D9             |             |           |                 |                   |
| Data Source         | 22EAC6E9-24D6-4BB5-BE44- | 128 bits    | Mandatory | None            | Notify            |
|                     | B36ACE7C7BFB             |             |           |                 |                   |

## <span id="page-6-0"></span>**3** 初次运行

本章介绍如何快速验证GR551x SDK中的ANCS Client示例。

### 说明:

SDK\_Folder为GR551x SDK的根目录。

## <span id="page-6-1"></span>**3.1** 准备工作

运行ANCS Client示例之前,需要完成以下准备工作。

• 硬件准备

### 表 3-1 硬件准备

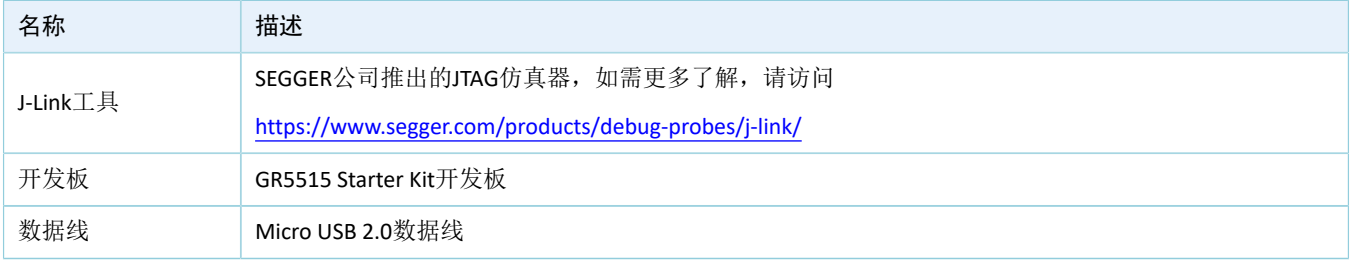

• 软件准备

#### 表 3-2 软件准备

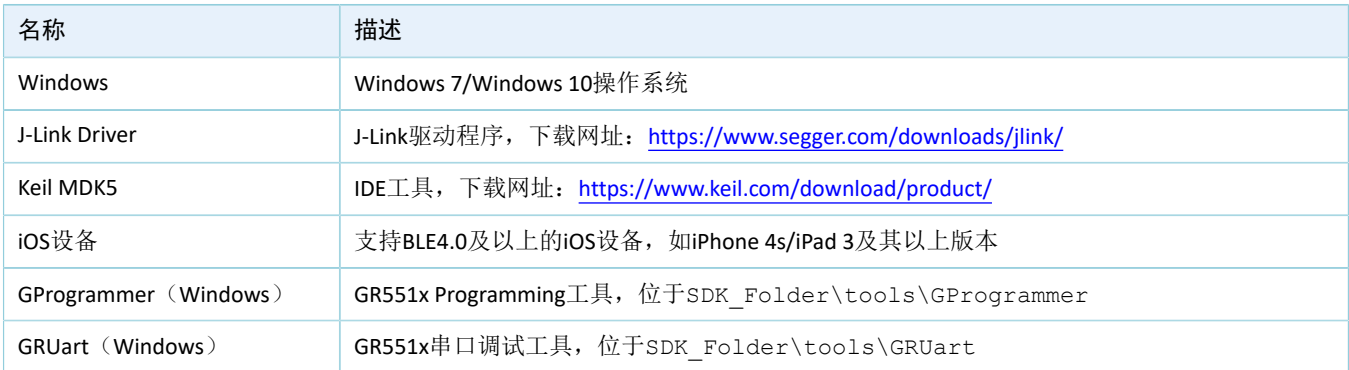

## <span id="page-6-2"></span>**3.2** 硬件连接

使用Micro USB 2.0数据线连接GR5515 Starter Kit开发板与计算机。

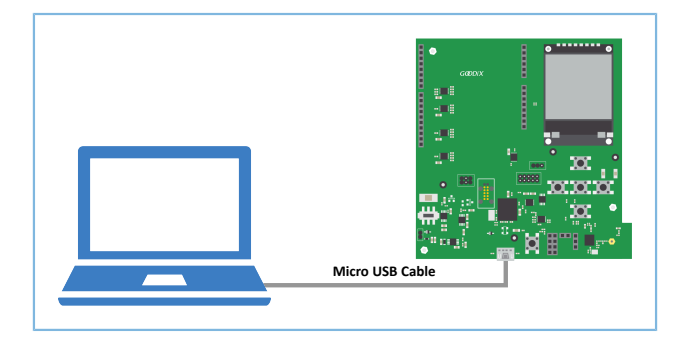

### 图 **3-1** 硬件连接示意图

### <span id="page-7-0"></span>**3.3** 下载固件

下载ANCS示例的*ble\_app\_ancs\_c\_fw.bin*固件至开发板。具体操作方法,请参考《[GProgrammer](https://docs.goodix.com/zh/online/gprogrammer_user_guide)用户手 [册》。](https://docs.goodix.com/zh/online/gprogrammer_user_guide)

#### 说明:

*ble\_app\_ancs\_c\_fw.bin*位于SDK\_Folder\projects\ble\ble\_peripheral\ble\_app\_ancs\_c\build \,其中SDK\_Folder为GR551x SDK的根目录。

### <span id="page-7-1"></span>**3.4** 蓝牙连接

开发板上电后,打开iOS设备蓝牙功能,搜索周边蓝牙设备,发现广播设备名为Goodix\_ANCS\_C的蓝牙设 备,如图 [3-2](#page-7-2)所示。

#### 说明:

<span id="page-7-2"></span>本文档测试用机为iPhone 7, 系统版本为11.03。若页面有差异, 请以实际界面情况为准。

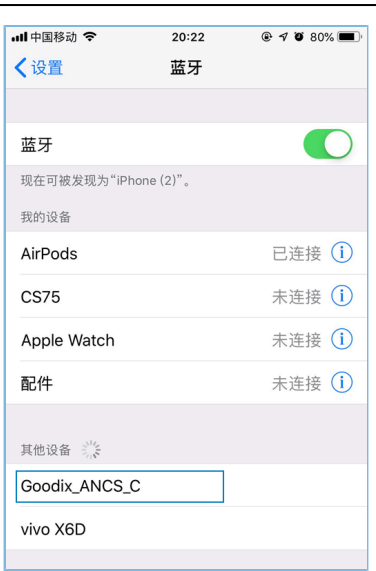

图 **3-2** 发现广播名**Goodix\_ANCS\_C**

点击"Goodix\_ANCS\_C",连接开发板,弹出下图所示的配对请求信息,输入代码"123456"(参考[4.2.1](#page-13-0) [连接、配对及绑定中](#page-13-0)app\_sec\_rcv\_enc\_req\_cb()函数说明)后点击"配对"。

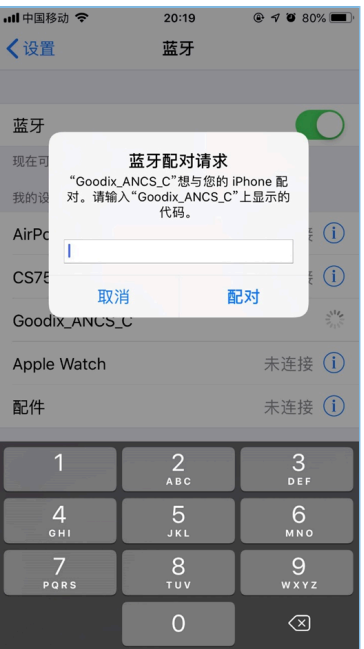

图 **3-3** 输入配对信息

配对成功后,提示:Goodix\_ANCS\_C已连接。

| ul中国移动 令             | 20:20 | $@ 70080\text{ m}$ |
|----------------------|-------|--------------------|
| 〈设置                  | 蓝牙    |                    |
|                      |       |                    |
| 蓝牙                   |       |                    |
| 现在可被发现为"iPhone (2)"。 |       |                    |
| 我的设备                 |       |                    |
| AirPods              |       | 已连接 (i)            |
| <b>CS75</b>          |       | 未连接 (i)            |
| Goodix ANCS C        |       | 已连接 (i)            |
| Apple Watch          |       | 未连接 (i)            |
| 配件                   |       | 未连接 (i)            |
| 其他设备 :               |       |                    |
| Mesh                 |       |                    |
| mt5895               |       |                    |
| OnePlus 6T           |       |                    |
| X Y-PHONE            |       |                    |

图 **3-4** 设备配对成功

## <span id="page-8-0"></span>**3.5** 串口设置

启动GRUart, 按照表 [3-3](#page-8-1) 中的参数配置串口。

表 3-3 GRUart串口配置参数

<span id="page-8-1"></span>

| <b>PortName</b> | <b>BaudRate</b> | <b>DataBits</b> | Parity | <b>StopBits</b> | <b>Flow Control</b> |
|-----------------|-----------------|-----------------|--------|-----------------|---------------------|
| 需根据实际选择         | 115200          |                 | None   |                 | 不勾选                 |

<span id="page-9-1"></span>配置完成后,点击"Open Port"打开,如图 [3-5](#page-9-1)所示。

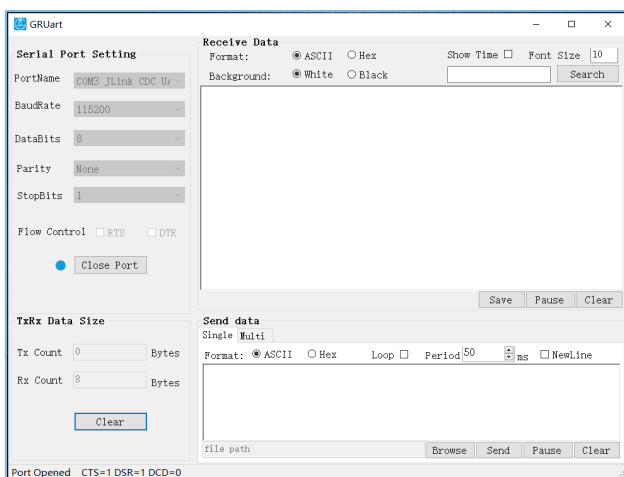

图 **3-5** 串口设置

此时还未有ANCS服务通知产生,因此界面上无任何显示。

### <span id="page-9-0"></span>**3.6** 测试验证

用户可根据串口终端的打印信息,验证ANCS服务是否运行正常。

下图以一条通知信息进行举例说明(如需了解详情,请参考Apple [Notification](https://developer.apple.com/library/content/documentation/CoreBluetooth/Reference/AppleNotificationCenterServiceSpecification/Introduction/Introduction.html) Center Service (ANCS) [Specification](https://developer.apple.com/library/content/documentation/CoreBluetooth/Reference/AppleNotificationCenterServiceSpecification/Introduction/Introduction.html))。

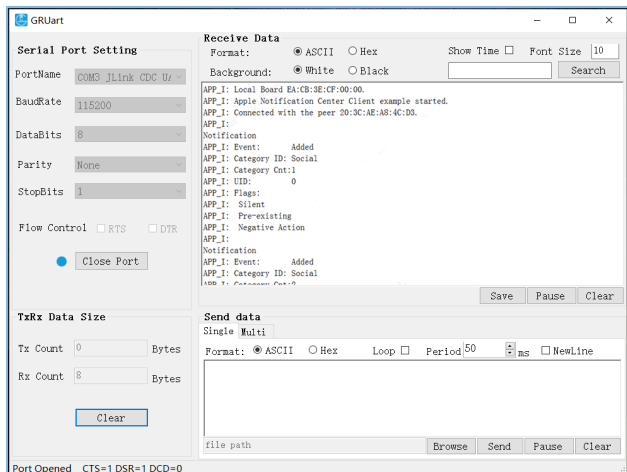

图 **3-6** 串口打印信息

串口输出信息解释如下:

表 3-4 通知信息说明

| 名称                  | 描述         |
|---------------------|------------|
| Notification        | 表示这是一条通知消息 |
| Event: Added        | 事件类型为: 添加  |
| Category ID: Social | 信息类型为: 社交  |
| Category Cnt: 1     | 类型数量为: 1   |

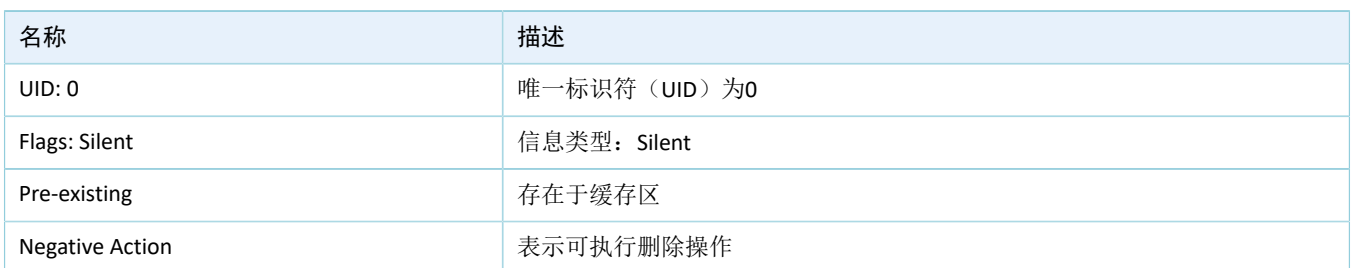

以用户接打电话为例。使用其他手机给本iOS测试机拨打电话,拨通后本测试机将立刻推送通知 到GR5515开发板,开发板将处理接收到的通知消息,并将信息打印到GRUart。

此时用户如需知道具体拨入的电话号码,可按下开发板的"OK"按键,GRUart将显示以下信息(包括当 前拨入的电话号码)。

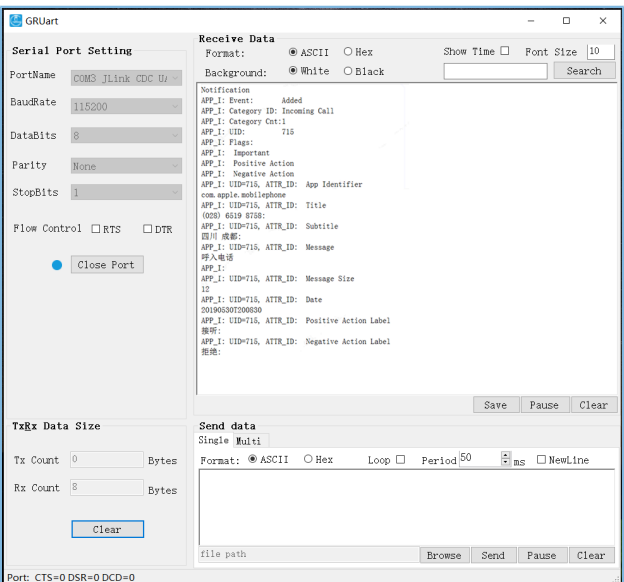

#### 图 **3-7** 打印通知信息

如用户选择接听,可以按下开发板"RIGHT"键,查看到电话已接通:如用户拒绝接听,可以按 下"LEFT"键,查看到电话已挂断。

#### 说明:

GR5515 Starter Kit开发板按键的详细信息,请参考《GR5515 Starter Kit[用户指南》"](https://docs.goodix.com/zh/online/gr5515_starter_kit_user_guide)7 按键和指示灯"。

## <span id="page-11-0"></span>**4** 应用详解

本章主要将介绍ANCS Client示例的交互流程及相关代码。

### <span id="page-11-1"></span>**4.1** 工程目录

ANCS Client示例的源代码和工程文件位于SDK\_Folder\projects\ble\ble\_peripheral \ble\_app\_ancs\_c,其工程文件在Keil\_5文件夹下。

双击打开工程文件*ble\_app\_ancs\_c.uvprojx*,在Keil中查看ANCS Client示例ble\_app\_ancs\_c工程目录结构,相 关文件介绍如表 [4-1](#page-11-3) 所示。

<span id="page-11-3"></span>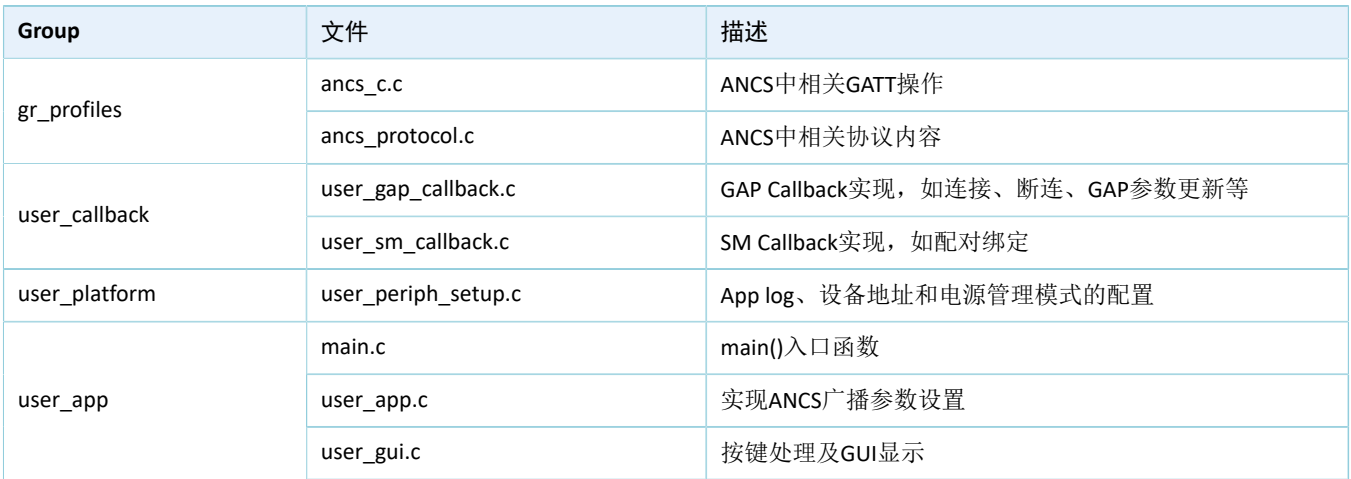

#### 表 4-1 ble app ancs c文件说明

### <span id="page-11-2"></span>**4.2** 交互流程及代码介绍

本例程以ANCS Client实际交互为例, 分步讲解了ANCS Client配对与绑定、发现服务、CCCD (Client Characteristic Configuration Descriptor)使能、通知消息处理和命令交互方式,便于用户深入了解各模块的主要 代码。

交互流程如图 [4-1](#page-12-0)所示。

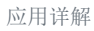

<span id="page-12-0"></span>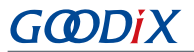

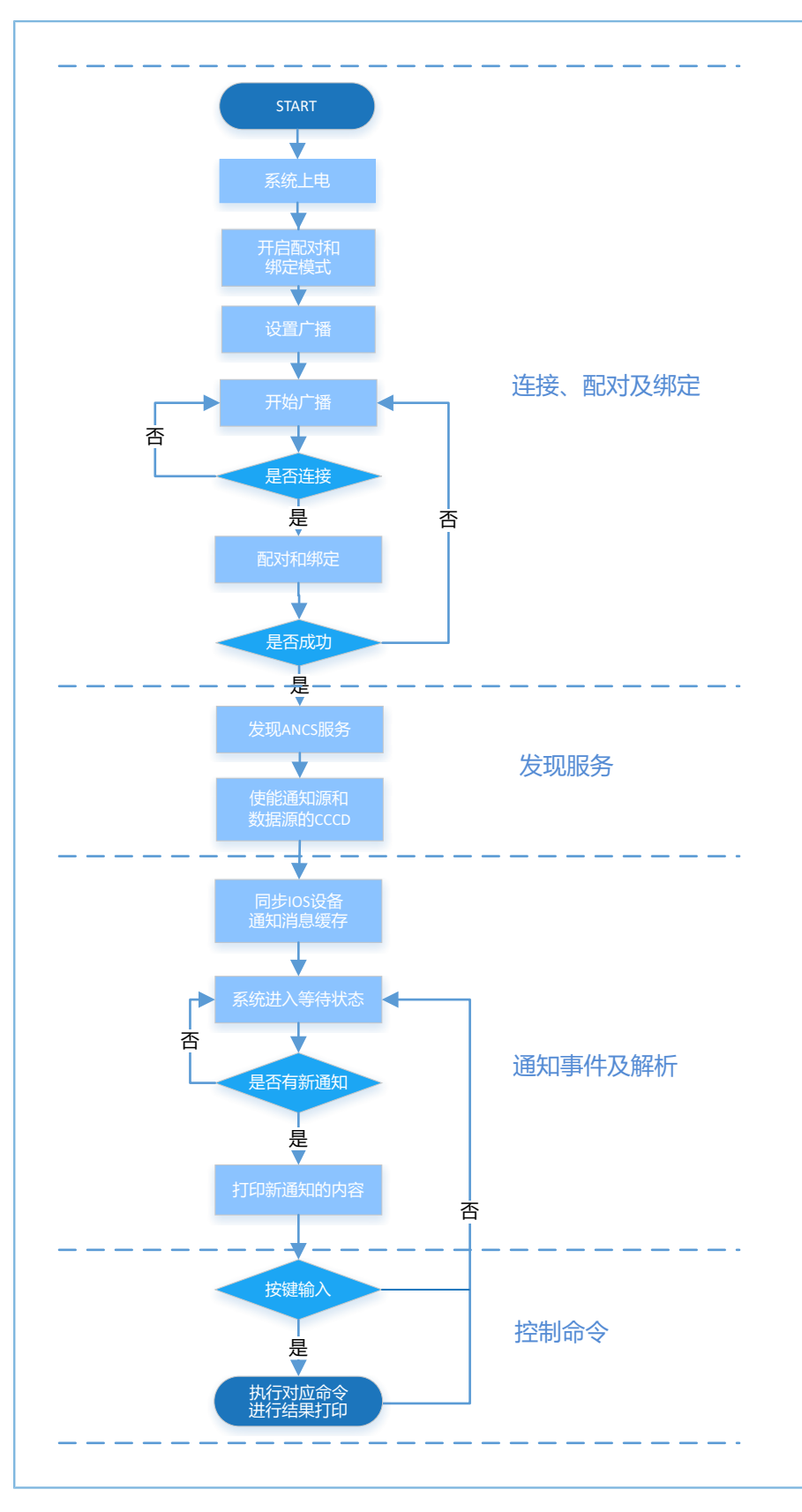

图 **4-1 ANCS**交互流程图

### <span id="page-13-0"></span>**4.2.1** 连接、配对及绑定

GR5515开发板上电后,作为Peripheral角色进行广播: iOS设备作为Central角色, 可搜索周边蓝牙设备。 iOS设备打开蓝牙功能后,扫描到GR5515开发板并发起连接,然后进行配对绑定。主要代码介绍如下。

路径: 工程目录下的user app/user app.c

名称: gap\_params\_init();

使能配对和绑定模式、设置当前安全级别(默认为Security Mode Level 3, 用户可自定义)和广播参 数,下面列出关键代码。

#### 说明:

关于LE Security Modes Level设置的详细信息,请参考[Bluetooth](https://www.bluetooth.com/specifications/bluetooth-core-specification) Core Spec v5.1中的"10.2 LE security modes (Vol 3, Part C)  $"$  。

```
static void gap params init(void)
{
    sdk err t error code;
     ble_gap_pair_enable(true);
     error_code = ble_gap_privacy_params_set(150, true);
    APP_ERROR_CHECK(error_code);
     sec_param_t sec_param =
     {
         .level = SEC MODE1 LEVEL3,
         io\_cap = IO\_DISPLAY_ONLY,
         . \text{oob} = false,\texttt{.auth} = \texttt{AUTH}\_\texttt{BOND} + \texttt{AUTH}\_\texttt{MITH} + \texttt{AUTH}\_\texttt{SEC}\_\texttt{CON},.key size = 16,
          .ikey_dist = KDIST_ENCKEY | KDIST_IDKEY,
         .rkey dist = KDIST ENCKEY | KDIST IDKEY,
     }; 
     ...
}
```
路径: 工程目录下的user callback/user sm\_callback.c

名称: app\_sec\_rcv\_enc\_req\_cb();

设置自定义配对密码"123456"并赋值到cfm\_enc.data.tk.key[4]数组,代码如下示。

```
static void app_sec_rcv_enc_req_cb(uint8_t_conn_idx, sec_enc_req_t
                                      *p_enc_req)
{
     ...
     switch (p_enc_req->req_type) 
     {
         // user need to input the password
```
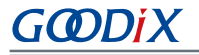

```
 case TK_REQ:
            cfm_enc.req_type = TK_REQ;
            cfm enc.accept = true;
            tk = 123456;memset(cfm enc.data.tk.key, 0, 16);
             cfm_enc.data.tk.key[0] = (uint8_t)((tk & 0x000000FF) >> 0);
            cfm enc.data.tk.key[1] = (uint8 t)((tk & 0x0000FF00) >> 8);
            cfm enc.data.tk.key[2] = (uint8 t)((tk & 0x00FF0000) >> 16);
             cfm_enc.data.tk.key[3] = (uint8_t)((tk & 0xFF000000) >> 24);
             break;
         default:
            break;
     }
    ble_sec_enc_cfm(conn_idx, &cfm_enc);
}
```
路径: 工程目录下的user\_callback/user\_sm\_callback.c

名称:app\_sec\_rcv\_enc\_ind\_cb();

GR551x SDK通知ANCS Client示例配对完毕。如果配对成功,则ANCS Client示例将调用timeout为1秒的计时 器函数,延时1秒之后在超时响应函数中调用ancs c discovery service()发起服务发现。

说明:

当iOS设备重新启动时,可能会在ANCS服务启动之前,自动连接已绑定的GR5515开发板,这将导致GR5515开发 板发现ANCS服务失败。配对后延时1秒才发起服务发现就是为了避免这种情况。

```
static void app sec rcv enc ind cb(uint8 t conn idx, sec enc ind t enc ind, uint8 t auth)
{
     if (ENC_SUCCESS == enc_ind)
     {
        ancs c disc delay timer start(conn idx);
 }
}
```
### <span id="page-14-0"></span>**4.2.2** 发现服务

ANCS Client示例在建立连接并配对成功后,发起搜索iOS设备ANCS服务请求,然后根据Service Browse回调 函数的结果,打开Notification Source以及Data Source的Notify。

路径: 工程目录下的gr\_profiles/ancs\_c.c

名称: ancs\_c\_discovery\_service();

通过指定的UUID查找/发现目标设备上对应的Service。查询结果将通过回调的方式返回(回调函 数*user\_gattc\_callback.c*中的ancs\_c\_on\_browse\_svc\_evt())。

```
sdk_err_t ancs_c_discovery_service(uint8_t conn_idx)
{
```
## GMDIX

```
ble uuid t ble ancs uuid =
     {
         .uuid_len = BLE_ATT_UUID_128_LEN,
        .uuid = (uint8_t*) ancs_service_uuid,
     };
    return ble_gattc_prf_services_browse(s_ancs_c_env.prf_id, conn_idx, &ble_ancs_uuid);
}
```
路径: 工程目录下的gr profiles/ancs c

```
名称: ancs_c_srvc_browse_cb ();
```
获取手机端ANCS的服务,通过UUID枚举每一个服务对应的Handle。

```
void ancs_c_srvc_browse_cb (uint8_t conn_idx, const ble_gattc_browse_srvc_t *p_browse_srvc)
{
     ...
     for(i=0;i<(p_browse_srvc->end_hdl- p_browse_srvc->start_hdl); i++)
     {
       if(p_browse_srvc->info[i].attr_type == BLE_GATTC_BROWSE_ATTR_VAL)
 {
         ...
         //find ancs notification source characteristic 
        //find ancs control point characteristic 
         //find ancs data source characteristic
         ...
 }
       else if((p browse srvc->info[i].attr type ==
                BLE_GATTC_BROWSE_ATTR_DESC) && //find cccd
                ((*(uint16_t *)(p_hrows\_srvc->info[i].attr.uuid)) == BLE_ATT_DESC_CLIENT_CHAR_CFG))
 {
         ...
         // find notification source cccd
        // find data source cccd
         ...
 } 
 }
 ...
}
```
### <span id="page-15-0"></span>**4.2.3** 通知事件及解析

当iOS设备产生通知时,iOS设备会发送信息给ANCS Client示例,并绑定相关应用信息。此时ANCS Client示 例处于接收最新通知就绪状态。主要代码介绍如下。

路径: 工程目录下的gr\_profiles/ancs\_c.c

名称: ancs\_c\_ntf\_source\_notify\_set ();和ancs\_c\_data\_source\_notify\_set ();

当应用状态为ANCS\_CCCD\_ENABLE时, 通过发现服务中所获取到的Handle使能Notification source和Data source通知属性。

## GMDIX

```
sdk err t ancs c ntf source notify set(uint8 t conn idx, bool is enable)
{
    gattc write attr value t write attr value;
    uint16_t ntf_value = is_enable ? PRF_CLI_START_NTF : PRF_CLI_STOP_NTFIND;
    if (BLE ATT INVALID HDL == s ancs c env.handles.ancs ntf source cccd handle)
\sim \sim \sim \sim \sim \sim return BLE_ATT_ERR_INVALID_HANDLE;
 }
    write attr value.handle = s_ancs_c_env.handles.ancs_ntf_source_cccd_handle;
    write attr value.offset = 0; write_attr_value.length = 2;
     write_attr_value.p_value = (uint8_t *)&ntf_value;
    return ble_gattc_prf_write(s_ancs_c_env.prf_id, conn_idx, &write_attr_value);
}
sdk err t ancs c data source notify set(uint8 t conn idx, bool is enable)
{
     gattc_write_attr_value_t write_attr_value;
    uint16_t ntf_value = is_enable ? PRF_CLI_START_NTF : PRF_CLI_STOP_NTFIND;
     if (BLE_ATT_INVALID_HDL == s_ancs_c_env.handles.ancs_data_source_cccd_handle)
     {
         return BLE_ATT_ERR_INVALID_HANDLE;
\left\{\begin{array}{cc} 1 & 1 \\ 1 & 1 \end{array}\right\}write_attr_value.handle = s_ancs_c_env.handles.ancs_data_source_cccd_handle;
    write attr value.offset = 0; write_attr_value.length = 2;
     write_attr_value.p_value = (uint8_t *)&ntf_value;
   return ble gattc prf write(s ancs c env.prf id, conn idx, &write attr value);
}
```
路径: 工程目录下的gr profiles/ancs c.c

名称: ancs\_c\_att\_ntf\_ind\_cb();

派发Notification source和Data source两类信息,同时将对应信息传给对应的解析函数。

```
static void ancs_c_att_ntf_ind_cb(uint8_t conn_idx, const ble_gattc_ntf_ind_t *p_ntf_ind)
{
   ancs c evt t ancs c evt;
   ancs c evt.com_idx = conn_idx;ancs c_evt.evt_type = BLE_ANCS_C_EVT_INVALID;
    if (p_ntf_ind->handle == s_ancs_c_env.handles.ancs_ntf_source_handle)
     {
         ancs_c_evt.evt_type = BLE_ANCS_C_EVT_NTF_SOURCE_RECEIVE;
        ancs_decode_notification_source(p_ntf_ind->p_value, p_ntf_ind->length);
 }
```

```
else if (p_ntf_ind->handle == s_ancs_c_env.handles.ancs_data_source_handle)
     {
        ancs c_evt.evt_type = BLE_ANCS_C_EVT_DATA_SOURCE_RECEIVE;
        ancs_decode_data_source(p_ntf_ind->p_value, p_ntf_ind->length);
     }
     ancs_c_evt_handler_excute(&ancs_c_evt);
}
```
路径: 工程目录下的gr\_profiles/ancs\_protocol.c

名称: ancs\_decode\_notification\_source();

Notification source数据解析函数。在本测试例程中,系统只是根据ANCS协议要求打印通知信息,具体协 议细节请参考Apple Notification Center Service (ANCS) [Specification](https://developer.apple.com/library/content/documentation/CoreBluetooth/Reference/AppleNotificationCenterServiceSpecification/Introduction/Introduction.html)。

```
void ancs decode notification source(uint8 t *p_data, uint16 t length)
{
     ntf_source_pdu_t *pdu = (ntf_source_pdu_t*)p_data;
   notification content print(pdu);
   ancs set uid((unsigned int) pdu->notification uid); }
```
路径: 工程目录下的gr\_profiles/ancs\_protocol.c

名称: ancs\_decode\_data\_source ();

Data source数据解析函数。在本测试例程中,系统按照ANCS协议要求打印数据内容。具体协议细节请参 考Apple Notification Center Service (ANCS) [Specification](https://developer.apple.com/library/content/documentation/CoreBluetooth/Reference/AppleNotificationCenterServiceSpecification/Introduction/Introduction.html)。

```
void ancs decode data source(uint8 t *p data, uint16 t length)
{
    //It's the begginning of a attr info.
   if (0 == s buf index)
     {
       memcpy(&s_attr_size, &p_data[6], 2);
       memcpy(s attr buf, p data, length);
        //It's the end of the attr info, a complete attr info is already 
          stored in the buffer.
        if (s attr size == length - 8)
 {
           ancs notify attr print();
           s buf index = 0;
 }
         //It's not the end of the attr info.
        else
 {
           s buf index = length;
 }
     }
     //It isn't the begginning of a attr info.
```

```
 else
       {
            memcpy(&s_attr_buf[s_buf_index], p_data, length);
            //It's the end of the attr info, print the buffer.
            if (s attr size == (s buf index - 8) + length)
\mathcal{L} = \{ \mathcal{L} \in \mathcal{L} \mid \mathcal{L} \in \mathcal{L} \} ancs_notify_attr_print();
                 s buf index = 0;
 }
             //It's not the end of the attr info.
             else
\mathcal{L} = \{ \mathcal{L} \in \mathcal{L} \mid \mathcal{L} \in \mathcal{L} \} s_buf_index = s_buf_index + length;
 }
       }
}
```
### <span id="page-18-0"></span>**4.2.4** 控制命令

通过ANCS Client向ANCS Server的Control Point写入控制信息, 在iOS设备返回的Data Source中可了解某条通 知中的详细信息。以下章节将详细介绍相关的控制命令。

### <span id="page-18-1"></span>**4.2.4.1** 获取通知属性

路径: 工程目录下的gr\_profiles/ancs\_protocol.h

#### 名称: ancs\_protocol.h

宏定义用于获取通知属性可选值:

```
typedef enum 
{
   ANCS_NOTIF_ATTR_ID_APP_IDENTIFIER = 0, \frac{1}{2} /**< Identifies that the
    attribute data is of an "App Identifier" type. */
   ANCS_NOTIF_ATTR_ID_TITLE, \frac{1}{2} /**< Identifies that the
    attribute data is a "Title". */
   ANCS NOTIF ATTR ID SUBTITLE, /***< Identifies that the
    attribute data is a "Subtitle". */
   ANCS NOTIF ATTR_ID_MESSAGE, \frac{1}{x} /**< Identifies that the
    attribute data is a "Message". */
   ANCS NOTIF ATTR ID MESSAGE SIZE, /*** Identifies that the
    attribute data is a "Message Size". */
   ANCS NOTIF ATTR ID DATE, /***< Identifies that the
    attribute data is a "Date". */
   ANCS NOTIF ATTR ID POSITIVE ACTION LABEL, /*** The notification has a
     "Positive action" that can be executed associated with it. */
   ANCS NOTIF ATTR ID NEGATIVE ACTION LABEL, /**< The notification has a
     "Negative action" that can be executed associated with it. */
} ancs_notification_attr_t;
```
路径: 工程目录下的gr\_profiles/ancs\_protocol.c

#### 名称:ancs\_notify\_attr\_get();

获取对应UID通知的属性,例如: iOS设备发送E-Mail邮件时, 系统可通过该函数去查询邮件的详细内 容、接收时间、发送人等信息。

```
void ancs notify attr get(int uid, char noti attr)
{
   int len = 0:
    uint8_t buf[8];
    buf[0] = CTRL_POINT_GET_NTF_ATTRIBUTE;
    memcpy(&buf[1], &uid, 4);
   buf[5] = noti attr;
     if (ANCS_NOTIF_ATTR_ID_TITLE == noti_attr || ANCS_NOTIF_ATTR_ID_SUBTITLE== noti_attr
                                                 || ANCS_NOTIF_ATTR_ID_MESSAGE== noti_attr)
     {
         len = CFG_ANCS_ATTRIBUTE_MAXLEN;
        buf[6] = (len & Oxff);buf[7] = (len>>8) & 0xff;ancs c write control point (0, \text{buf}, 8); }
     else
     {
        ancs c write control point(0, buf, 6);
 }
}
```
### <span id="page-19-0"></span>**4.2.4.2** 执行操作

路径: 工程目录下的gr\_profiles/ancs\_protocol.h

名称: ancs\_protocol.h

针对每一条通知消息,用户可做两种选择:0表示同意,1表示拒绝。

```
typedef enum
{
   ACTION ID POSITIVE = 0, /**< Positive action. */
   ACTION_ID_NEGATIVE \frac{1}{2} /**< Negative action. */
} ancs c action id t;
```
路径: 工程目录下的gr\_profiles/ancs\_protocol.c

名称: ancs\_action\_perform();

通知消息处理函数。

```
void ancs_action_perform(int uid, int action)
{
    uint8_t buf[6];
   buf[0] = CTRL_POINT_PERFORM_NTF_ACTION;
    memcpy(&buf[1], &uid, 4);
   buf[5] = action;
```

```
ancs c write control point(0, buf, 6);
```
### <span id="page-20-0"></span>**4.2.4.3** 交互

}

为方便用户进行ANCS Client中的交互测试,本示例实现了基于按键的命令操作,用户按下指定的按键可 对Control Point进行操作。

路径: 工程目录下的user app/user gui.c

名称: app\_key\_evt\_handler();

下列函数提供了开发板中按键触发响应处理的流程。当用户按下指定按键,系统会发生对应的交互命 令。

具体按键对应的功能如下:

- OK按键: 获取各类属性值, 并进行打印。比如获取短信的详细内容, 查询邮件的详细内容, 发送时 间等。
- RIGHT按键: 表示Yes, 即同意。例如来电时, Yes表示接听电话。
- LEFT按键:表示No,即拒绝。例如来电时,No表示拒绝接听电话。

命令的具体测试方法,请参考Apple Notification Center Service (ANCS) [Specification](https://developer.apple.com/library/content/documentation/CoreBluetooth/Reference/AppleNotificationCenterServiceSpecification/Introduction/Introduction.html)。

```
void app_key_evt_handler(uint8_t_key_id, app_key_click_type_t_key_click_type)
{
   uint16 t uid;
   if (key click type == APP KEY SINGLE CLICK)
     {
       if (BSP KEY OK ID == key id)
 {
           pwr_mgmt_mode_set(PMR_MGMT_IDLE_MODE);
           uid = ancs get uid();
           ancs notify attr get(uid, ANCS NOTIF ATTR ID APP IDENTIFIER);
           ancs notify attr get(uid, ANCS NOTIF ATTR ID TITLE);
           ancs notify attr get(uid, ANCS NOTIF ATTR ID SUBTITLE);
           ancs notify attr get(uid, ANCS NOTIF ATTR ID MESSAGE);
           ancs notify attr get(uid, ANCS NOTIF ATTR ID MESSAGE SIZE);
           ancs notify attr get(uid, ANCS NOTIF ATTR ID DATE);
           ancs notify attr_get(uid, ANCS_NOTIF_ATTR_ID_POSITIVE_ACTION_LABEL);
           ancs notify attr_get(uid, ANCS_NOTIF_ATTR_ID_NEGATIVE_ACTION_LABEL);
 }
       else if (BSP KEY LEFT ID == key id)
 {
           APP_LOG_INFO("pressed key left");
           uid = ancs_get_id();
           if (uid > 0)
\{ancs action perform(uid, ACTION ID NEGATIVE);
```

```
\qquad \qquad }
          }
          else if (BSP_KEY_RIGHT_ID == key_id)
          {
              APP_LOG_INFO("pressed key right");
              uid = ancs_get_uid();
              ancs_action_perform(uid, ACTION_ID_POSITIVE);
         }
   \qquad \}}
```
### <span id="page-22-0"></span>**5** 常见问题

本章描述了在验证ANCS Client示例时,可能出现的问题、原因及处理方法。

### <span id="page-22-1"></span>**5.1** 串口终端没有输出信息

### • 问题描述

终端没有打印信息,或者打印乱码。

• 问题分析

程序没有正确烧录到板子运行,或者串口波特率不正确导致信息不能正常打印在终端。

• 处理方法 请检查波特率是否为115200,数据位为8,停止位为1,无校验位,无流控,同时检查串口线接入是 否正确。 如果串口正常,请重新烧录固件,同时保证工程没有任何改动,使用GProgrammer直接下载固件。

### <span id="page-22-2"></span>**5.2** 手机搜索不到蓝牙广播

• 问题描述

打开手机App后, 无法搜索到以Goodix\_ANCS\_C为名称的广播。

- 问题分析 蓝牙天线连接或固件异常。
- 处理方法
	- 1. 请确定手机蓝牙功能是否打开。如果打开,请检查GR551x平台天线是否连接成功。
	- 2. 如果均为正常,用户可通过下载默认出厂测试固件来检查硬件是否异常。

### <span id="page-22-3"></span>**5.3** 连接成功后无法获取到通知

• 问题描述

手机连接BLE设备成功后无法获取到通知。

- 问题分析 用户关闭蓝牙连接,设备可能曾经连接过,或手机通知功能未打开。
- 处理方法
	- 1. 在手机"设置"中查看是否曾经连接过本蓝牙设备。如果是,用户可以点击忽略此设备,重新 扫描、配对和绑定。
	- 2. 确认已打开手机应用的通知功能。